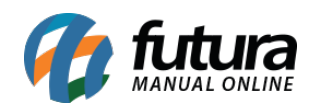

**Sistema:** Gourmet Mobile

**Referência:** GM02

**Versão:** 2017.07.03

**Como funciona:** Através deste menu é possível realizar diversas configurações no aplicativo.

Para abri-lo, é necessário clicar no atalho localizado na parte superior direita do *Menu Principal*, conforme mostram as imagens a seguir:

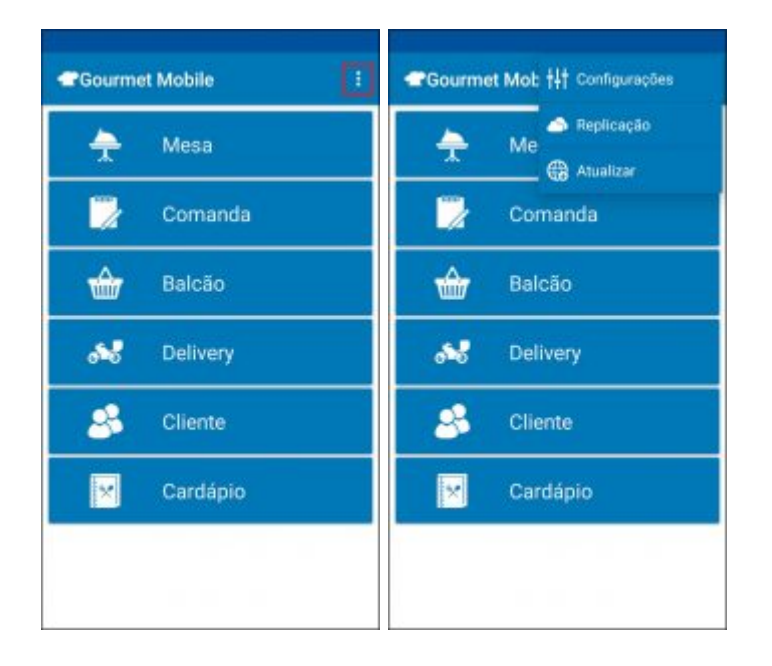

*Configurações*

*Aba Servidor:*

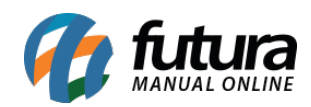

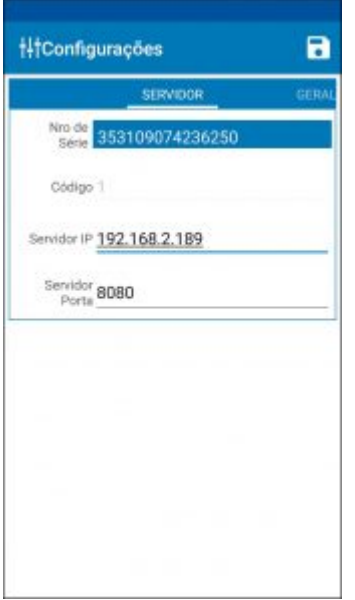

Esta aba contém campos para indicar o **IP** e a **Porta** do servidor onde o Replicador Tablet está sendo executado.

## *Aba Geral:*

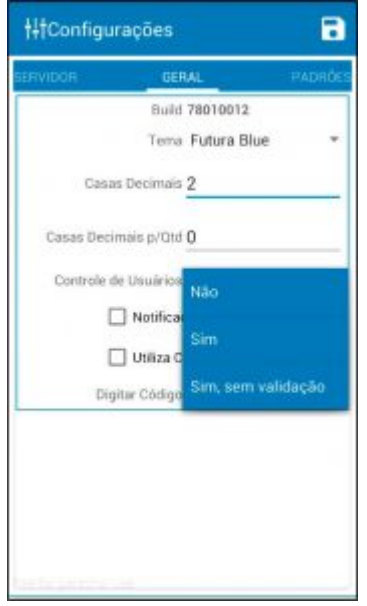

**Build:** Número de controle interno da versão.

**Tema:** Escolha entre as opções de tema para alterar o **visual** do aplicativo.

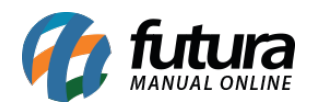

**Casas decimais:** Habilite esta opção para inserir produtos com **valores** em casas decimais.

**Casas decimais p/ Qtd:** Habilite esta opção para inserir produtos com **quantidades** em casas decimais.

**Controle de Usuários:** Caso esta opção seja habilitada como *SIM* é necessário inserir login e senha para abrir o aplicativo. Se a opção estiver como **Sim, sem validações**, o sistema deixara que um usuário em específico acesse o sistema sem inserir uma senha;

**Notificação sem rede:** Permite notificar no aparelho caso a rede esteja fora.

**Utiliza Config. do Servidor:** Ao habilitar esta opção, o aplicativo irá assumir as configurações efetuadas no *Gourmet Server*. Caminho: Configurações > Gourmet Mobile

**Digitar Código:** Este parâmetro definirá qual o campo de pesquisa será utilizado como padrão para inclusão de itens. Escolha entre as opções: *Código de Barras* ou *Referência*.

## *Aba Padrões:*

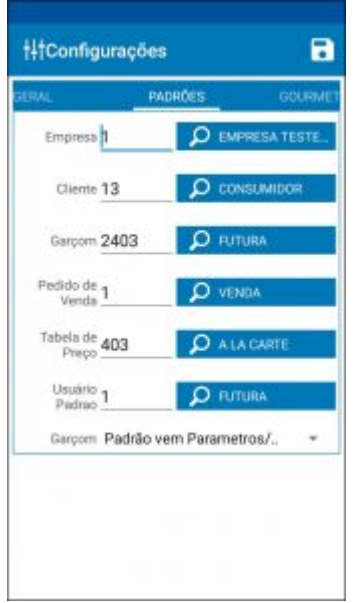

Esta aba contém campos para definir os cadastros que já virão preenchidos por padrão em todo o aplicativo, tais como: Empresa, Cliente, Garçom, Pedido de Venda, Tabela de Preço, Usuário Padrão.

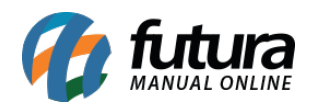

**Garçom:** Esta opção irá definir qual será o garçom indicado nas vendas, podendo escolher entre duas opções:

- **Padrão vem Parâmetros/Cliente:** Todo pedido realizado no aplicativo será feito em nome do cadastro de garçom indicado na aba *Padrões*;
- **Padrão é o Usuário:** Todo pedido realizado será feito em nome do usuário logado no aplicativo. Para isso é necessário habilitar o parâmetro de **Controle de Usuários.**

## *Aba Gourmet:*

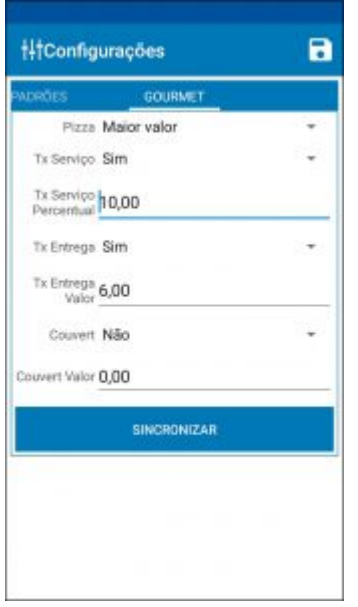

**Pizza: Maior Valor / Divide o valor;** 

É possível realizar a cobrança nas divisões de pizza de duas formas. Caso queira cobrar pelo maior valor, selecione a opção *Maior Valor*. Nos casos de divisão dos valores, selecione a opção *Divide o Valor*.

**Tx Serviço:** Sim / Não;

**Tx Serviço Percentual:** Define qual percentual será cobrado pela taxa de serviço;

**Tx Entrega:** Sim / Não;

**Tx Entrega Valor:** Define o quanto será cobrado pela entrega;

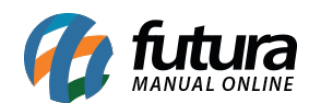

**Couvert:** Sim / Não;

**Couvert Valor:** Define o quanto será cobrado pelo couvert;

**Observação:** Para trazer automaticamente os registros inseridos no parâmetro do *Gourmet Server*, clique no botão *Sincronizar*.